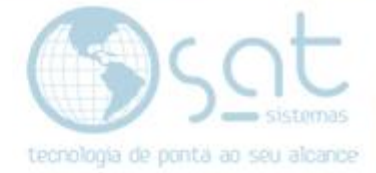

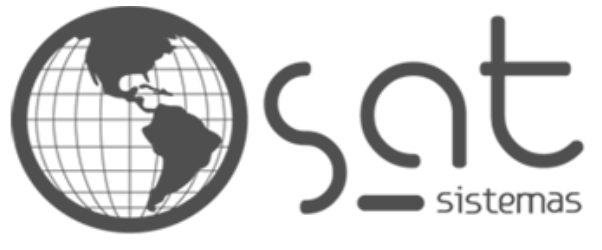

tecnologia de ponta ao seu alcance

# **DOCUMENTAÇÃO**

# ALTERANDO O CARRINHO

Como alterar o carrinho de compras

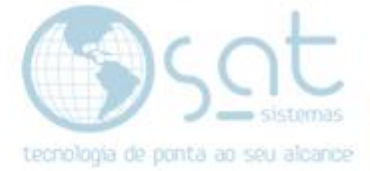

## **SUMÁRIO**

- 1. Mudanças básicas<br>1. Descrição
	- I. Descrição<br>II. Entrando r
	- Entrando no editor
	- III. Retirando o ícone extra
	- IV. Alterando o ícone
	- V. Mudando a página

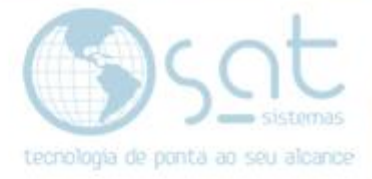

### **1.MUDANÇAS BÁSICAS**

#### **I – DESCRIÇÃO**

O carrinho de compras é para onde seu cliente vai ao desejar finalizar suas compras. Essa área em si é criada por meio de um API, portanto não pode ser completamente alterada. Porem existem algumas pequenas mudanças possíveis.

#### **II – ENTRANDO NO EDITOR**

Para acessar o editor click no menu lateral do painel em **aparência**.

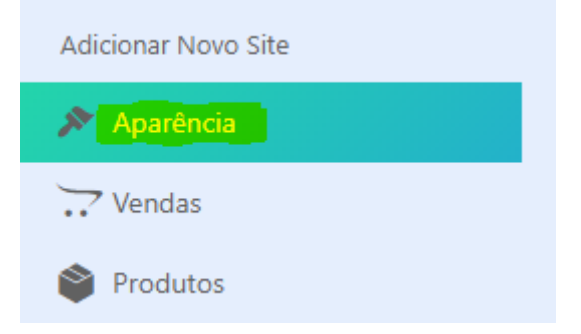

#### **III – RETIRANDO O ICONE EXTRA**

Ao selecionar um modelo ele pode vir com um icone extra de carrinho. Os dois funcionam da mesma maneira para o cliente, mas de forma diferente no editor.

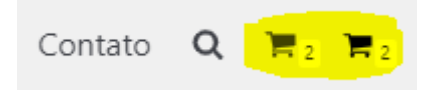

O primeiro icone faz parte do menu primario.

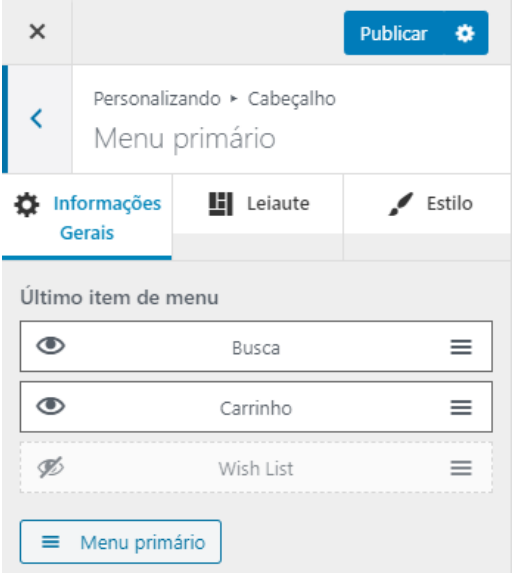

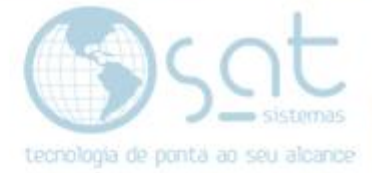

O segundo icone faz parte de um campro próprio.

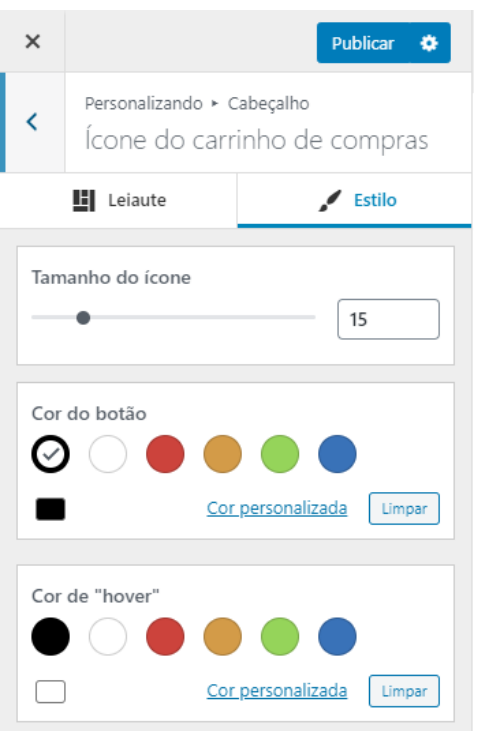

Para **desabilitar o primeiro**, passe o mouse sobre o menu do topo e **click em menu primário**.

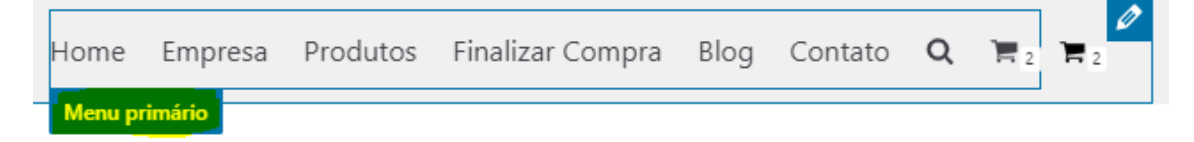

Então **aperte no icone do olho** para tornar o carrinho invisivel.

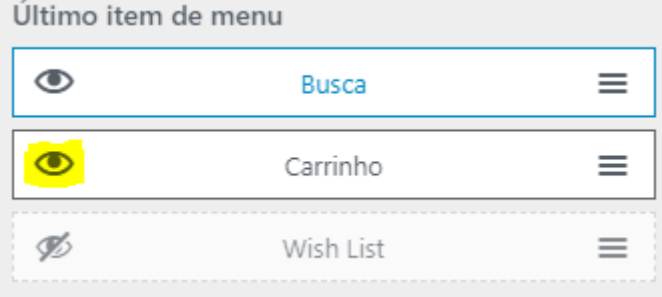

Feita as alterações, **click em publicar**.

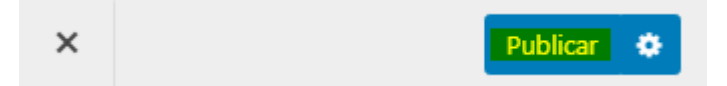

**O segundo carrinho não tem como ser retirado**, então vamos editar ele.

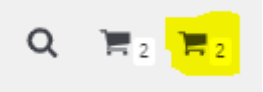

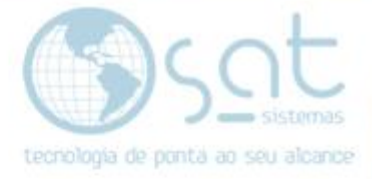

#### **IV – ALTERANDO O ICONE**

Para **alterar o segundo carrinho**, passe o mouse sobre o icone do segundo carrinho e **click em Ícone do carrinho de compras**.

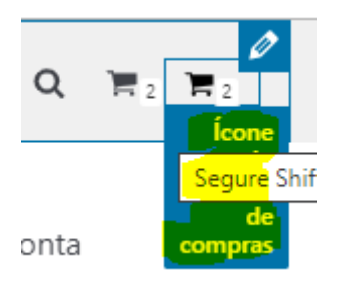

As mudanças vão ser realizadas na **aba estilo**. Em **tamanho do ícone** você pode **arrastar** a barra ou **inserir um valor** númerico para **alterar o tamanho do carrinho**.

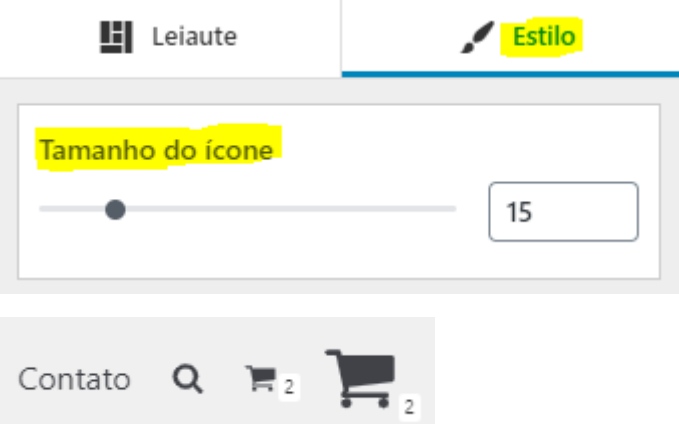

Nessas horas o primeiro carrinho estar visivel ajuda para termos uma perspectiva entre as mudanças.

Em **cor do botão** você pode **escolher uma cor padrão** para mudar a cor básica do icone.

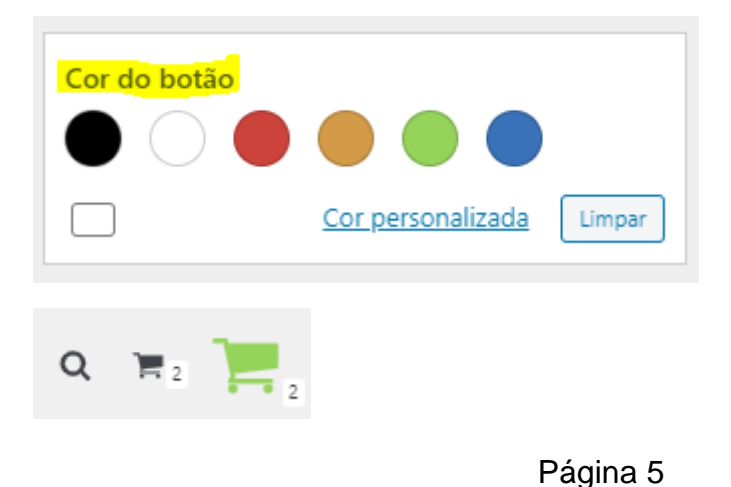

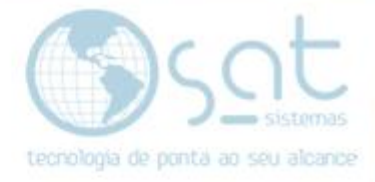

Click em **cor personalizada para mais opções**. Assim tendo maior paleta de cores ew tonalidades, além de poder inserir um valor hexadecimal ou RGB.

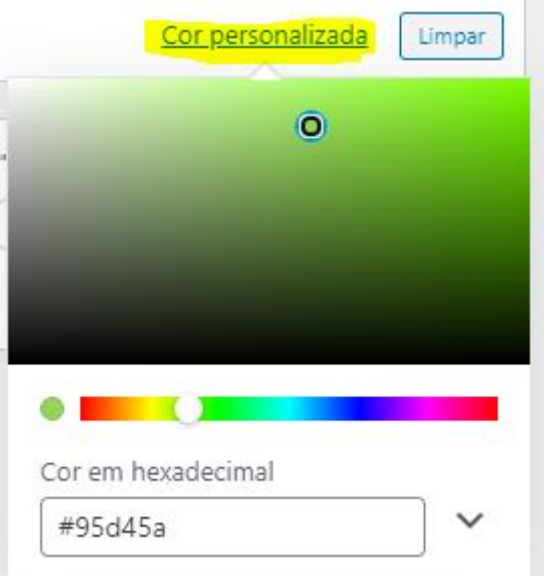

Para voltar a **cor padrão, click em limpar**.

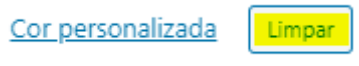

Em **cor do "hover**" você define **para qual cor o icone vai mudar após o cursor do mouse passar por cima**.

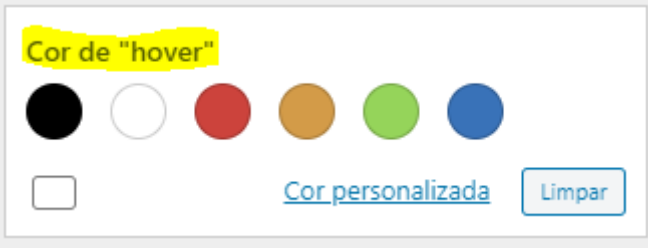

O restante das opções é igual ao anterior. **Caso não queira hover, coloque a mesma cor que a cor do botão**.

Feita as alterações, **click em publicar**.

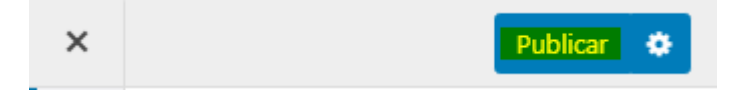

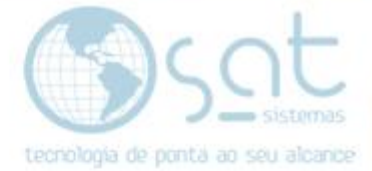

#### **V – MUDANDO A PÁGINA**

Vá em **Leiaute > Cart Page**

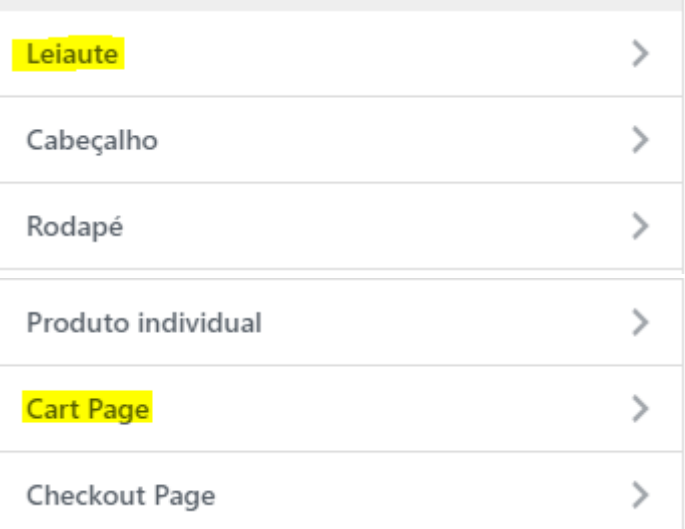

#### **Escolha onde fica a aréa Total do Carrinho**.

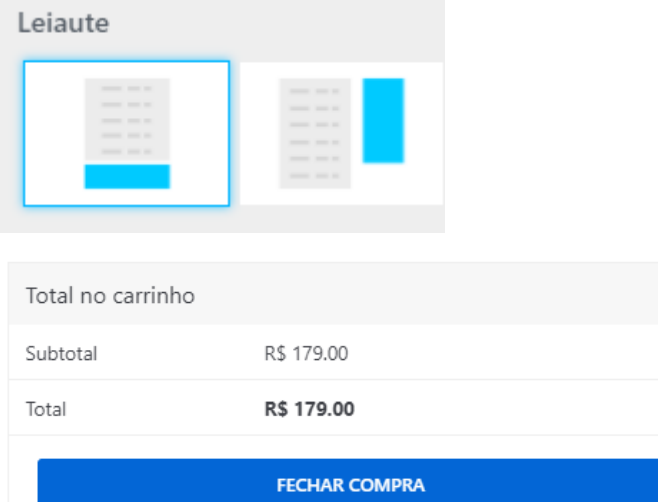

#### **Escolha se tem fundo branco ou cinza.**

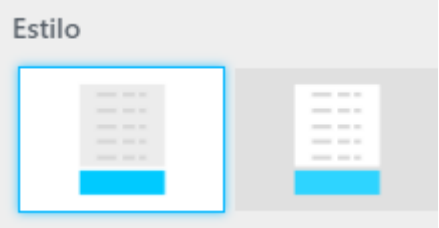

Feita as alterações, **click em publicar**.

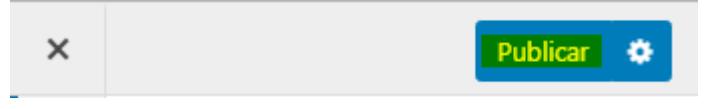

Página 7

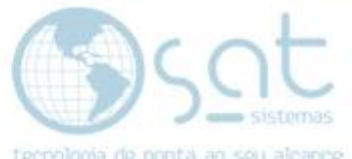

**Não existem outras mudanças possiveis** devido a página estar vinculada ao pagamento do cliente. Páginas muito especificas costumam ter essa limitação para não dessestabilizar o site e impedir compras.

Alterando o carrinho (04-08-2020)

Página 8